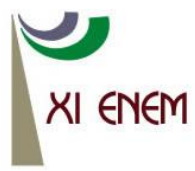

Encontro Nacional de Educação Matemática Educação Matemática: Retrospectivas e Perspectivas Curitiba, PR - 18 a 21 de julho de 2013

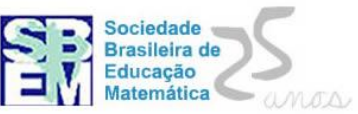

# **RELATO DE UMA EXPERIÊNCIA DIVERSIFICADA COM O USO DO**  *SOFTWARE* **GEOGEBRA**

*Lorete Sauthier<sup>1</sup> IFRS – Campus Bento Gonçalves loreteterezinha@yahoo.com.br*

**Tatiane Romio**<sup>1</sup> *IFRS – Campus Bento Gonçalves tatiane\_romio@hotmail.com*

*Thami Boaro<sup>1</sup> IFRS – Campus Bento Gonçalves thami555boaro@msn.com.br*

#### **Resumo:**

Este artigo relata o desenvolvimento de uma atividade proposta em sala de aula, na disciplina de Geometria Plana, do curso de Licenciatura em Matemática, do Instituto Federal de Educação Ciência e Tecnologia do Rio Grande do Sul – Campus Bento Gonçalves, onde fomos instigados a utilizar como ferramenta o GeoGebra para produzir inicialmente um ladrilho e depois um objeto em movimento. A proposta apresentada pelo professor da disciplina teve como objetivo nos proporcionar o primeiro contato com o *software* GeoGebra e reconhecer nele um ótimo recurso didático para nós futuros professores. A turma de licenciandos aceitou o desafio e produziu, com muita criatividade e utilizando das diversas ferramentas do GeoGebra, uma grande diversidade de trabalhos inéditos.

**Palavras-chave:** GeoGebra; Matemática; Geometria Plana.

## **1. Introdução**

A proposta de trabalharmos como o *software* GeoGebra na Disciplina de Geometria Plana teve como objetivo principal nos proporcionar o primeiro contato com este instrumento que disponibiliza várias ferramentas para exemplificar e demonstrar conteúdos diversos que veremos no decorrer do curso de Matemática. A atividade de construirmos

 $\overline{1}$ <sup>1</sup> Licencianda em Matemática pelo Instituto Federal de Educação, Ciência e Tecnologia Rio Grande do Sul -Campus Bento Gonçalves.

um objeto em movimento se tornou um desafio entre os alunos, já que o *software*  disponibiliza uma vasta lista de ferramentas que nos possibilitaram a construções de variados objetos e engrenagem em movimento de diversas áreas como os exemplos que demonstraremos no decorrer deste relato.

Iniciaremos apresentando o *software* GeoGebra e algumas de suas ferramentas, dentro de sua vasta gama. A seguir, mostraremos maneiras em que podemos utilizá-lo, de forma dinâmica, na sala de aula. E por fim, descreveremos a experiência de trabalhar com este *software* e a produção dos trabalhos criados por nós, alunos.

#### **1. GeoGebra**

O GeoGebra é um *software* matemático livre, criado por Markus Hohenwarter para ser utilizado em auxilio ao entendimento de alguns conteúdos específicos como geometria, álgebra, cálculo entre outros. O *software* permite realizar construções tanto com pontos, vetores, segmentos, retas, formas geométricas, seções cônicas como também com funções que podem se modificar posteriormente de forma dinâmica.

Ele pode ser utilizado de forma livre e gratuita pelo site: [www.geogebra.org](http://www.geogebra.org/) .

Na página inicial do GeoGebra temos um plano cartesiano apresentado em escala que pode-se alterar conforme a necessidade. Temos uma barra de ferramentas que exibe 12 botões, cada um com diversas possibilidades de ações. Podemos exibir a Janela de Álgebra, onde são descritos todos os dados de cada ponto, reta, função e objetos que estão no plano.

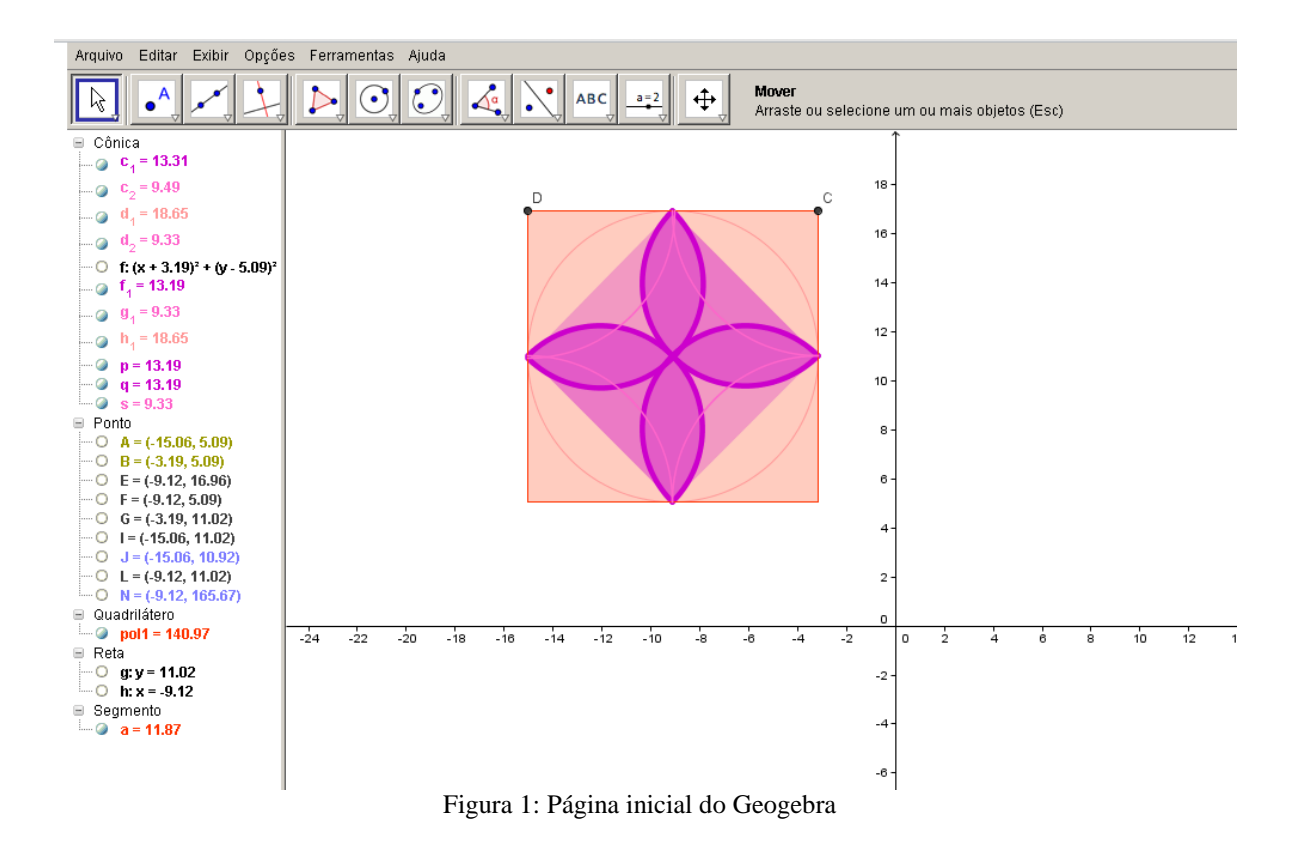

#### **2. Atividades propostas**

Para que começássemos a conhecer as ferramentas do GeoGebra, tivemos como primeira proposta dada pelo professor a criação ladrilhos simples, onde pudéssemos utilizar das várias ferramentas livremente, tendo como base um quadrado inicial que mantesse todas as construções rígidas.

Para preservar a proporcionalidade das formas, sem gerar distorções, utilizamos da opção de construir um polígono regular de quadro lados, e as demais construções foram sempre elaboradas a partir deste quadrado. A criatividade foi destaque nesta atividade, pois todos usaram cores e formas variadas.

Apresentamos três trabalhos produzidos pelos alunos:

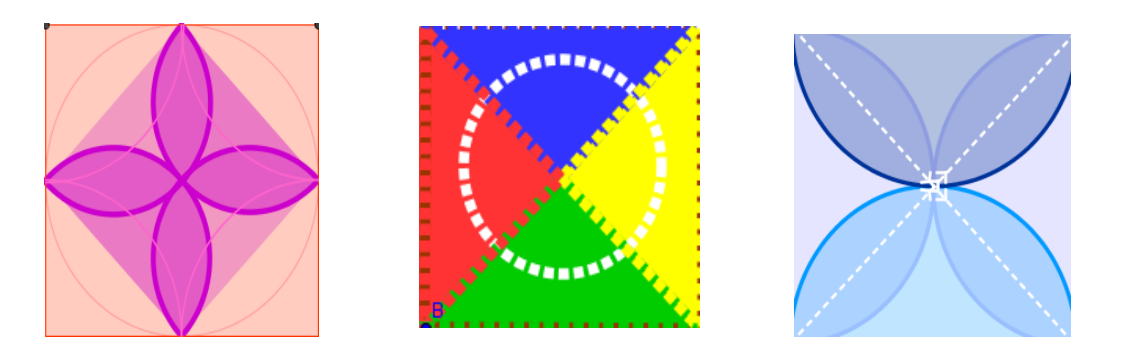

Figura 2: Ladrilhos

Com esta atividade do ladrilho tivemos uma ideia dos principais dispositivos disponíveis e como funciona a construção de funções, figuras e coloração.

A tarefa seguinte foi mais complexa, tivemos que fazer com que as formas se movimentassem no *software*. Para tal, formamos grupos de duas ou três pessoas, onde cada uma contribuiu com suas ideias e seu tempo nas diversas tentativas de produção. Relataremos a seguir o processo de criação de três trabalhos realizados por nós, alunas desta turma.

#### **2.1 Moinho**

No começo tínhamos pensado em fazer um relógio ou uma bicicleta, mas como não tínhamos muito conhecimento, decidimos fazer uma coisa mais simples aí surgiu a ideia do moinho. Para começar a montagem deste moinho o primeiro passo foi criar um círculo dado pela opção círculo e raio (6ª coluna das ferramentas). Após clicarmos uma vez na 'Janela Gráfica' de modo a criar o ponto A, centro da circunferência. Escolhemos a ferramenta 'Novo Ponto' (2ª coluna das ferramentas) e marcamos um ponto B qualquer sobre a circunferência. Selecionamos o comando 'Rodar em torno de um ponto com uma amplitude' (9ª coluna das ferramentas) e escolhemos, em primeiro lugar, o ponto sobre a circunferência (ponto B), em segundo lugar o centro da circunferência (ponto A) e, por fim, na janela que surgiu definimos um ângulo de 30° no sentido anti-horário.

Selecionamos o comando 'Polígono' (5ª coluna das ferramentas) e construímos um triângulo cujos vértices sejam os dois pontos sobre a circunferência e o centro da circunferência. Selecionamos o comando 'Rodar em torno de um ponto com uma amplitude' (9ª coluna das ferramentas) e escolhemos, em primeiro lugar, o triângulo, em segundo lugar o centro da circunferência (ponto A) e, por fim, na janela que surgiu definimos um ângulo de 60° no sentido anti-horário. Repetimos o passo anterior, mas definimos um ângulo de amplitude de 120°.

Pintamos cada triângulo. Selecionamos o comando 'Reflexão em torno de um ponto' (9ª coluna das ferramentas) e escolhemos, em primeiro lugar, um triângulo e em segundo o centro da circunferência (ponto A). Repetimos o procedimento para os outros dois triângulos. Fizemos uma base para o moinho, utilizando o comando 'Polígono' (5ª coluna das ferramentas). Para fazer com que o moinho tenha movimento, criamos um 'seletor' k (10ª coluna das ferramentas) nele haverá uma opção, onde optamos por ângulo. Após, nas propriedades do ponto B, escrevemos em 'Definição': "Girar [K, k°, A]".

As nuvens foram feitas com 'Semicírculos definidos por dois pontos' (6ª coluna de ferramentas), juntando vários semicírculos. O sol, fizemos com 'Circulo definido pelo centro e um de seus pontos' (6ª coluna de ferramentas). Ao longo desta atividade escondemos os 'Rótulos' dos segmentos não utilizados.

Com esta construção pode-se trabalhar o conceito de proporcionalidade, por exemplo, conforme aumentamos o raio da circunferência da hélice aumenta proporcionalmente a sua área, e usando este *software* a demonstração é rápida e perceptível.

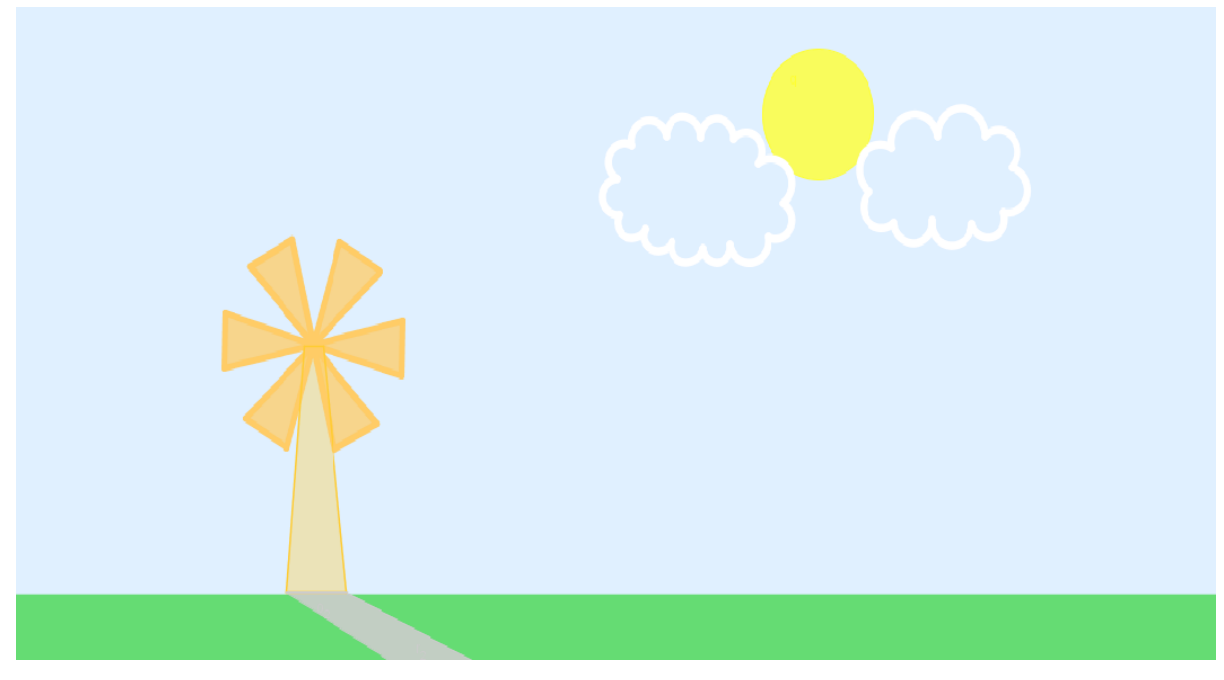

Figura 3: Moinho

## **2.2 Cuco**

Tínhamos como ideia inicial criar um simples relógio, mas conforme fomos trabalhando resolvemos incrementar fazendo com que às 03, às 06, às 09 e às 12 horas o relógio nos apresentasse um cuco.

Começamos criando um seletor em ângulos para facilitar a marcação das horas. Depois de criada a circunferência do relógio, marcamos os pontos na circunferência que seriam as horas, de 30 em 30 graus. Criamos dois pontos diferentes sobre a circunferência, os quais em suas propriedades têm um comando de rotação sobre a mesma com velocidade e marcação diferentes, estes são nossos ponteiros, que estão configurados para que quando o maior deles der toda a volta no relógio o ponteiro menor movimente-se apenas 30 graus, marcando assim uma hora. Para desenhá-los usamos vetores.

Após, desenhamos a casa com um quadrado e um triângulo que foram preenchidos com imagens. A imagem do cuco está configurada com o comando de exibir objeto, para que ela apareça somente nos ângulos (horas) que formam o horário em que desejamos que ele apresente-se.

Para melhor apresentarmos o nosso trabalho, nomeamos os pontos que marcam as horas de forma diferenciada e escondemos os que não são necessários.

O conteúdo de ângulos pode ser trabalhado na criação do relógio, a movimentação dos ponteiros que representam horas e sua relação com ângulos. E também o circulo trigonométrico e seus quadrantes são visíveis.

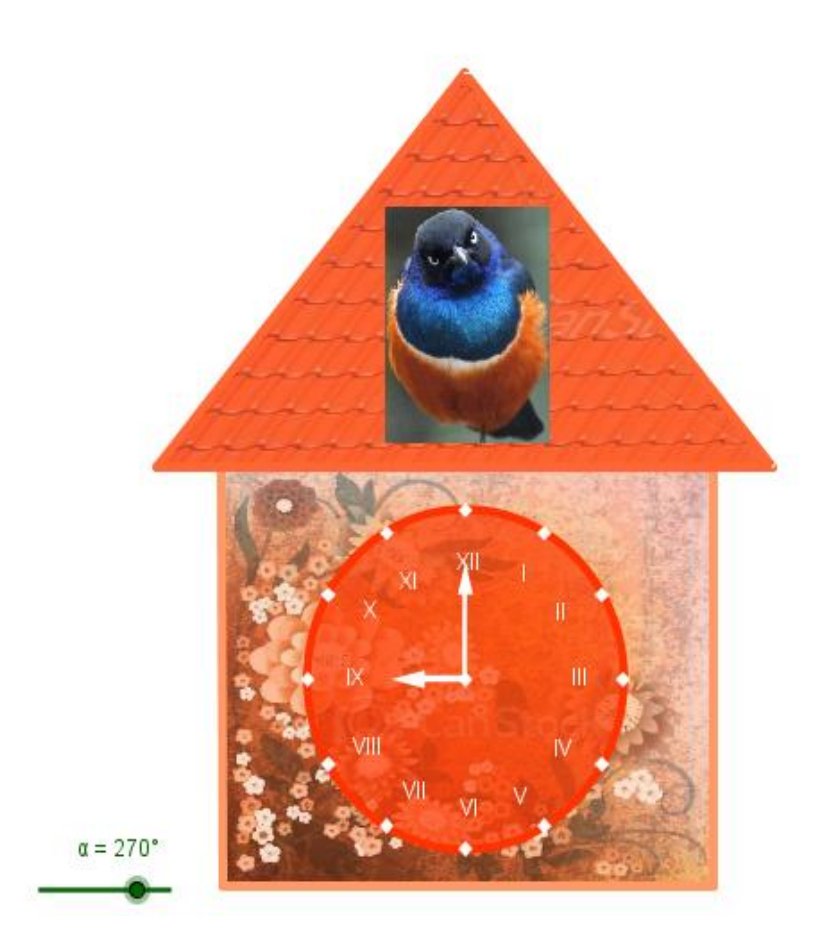

Figura 4: Cuco

## **2.3 Sistema Circulatório**

Estávamos com dificuldade em pensar em algum objeto em movimento ou alguma engrenagem que gerasse um movimento. Passaram dias e ainda não se tinha ideia do que construir, até que chegou em nossas mãos uma folha sobre circulação sanguínea e o desenho de como funciona a circulação arterial e venosa.

Tal atividade apresentou para nós a possibilidade de usarmos o GeoGebra de forma interdisciplinar, abrindo assim oportunidades de construções para outros contextos além dos matemáticos.

A partir do desenho começamos a desenvolver a estrutura para demonstração da circulação sanguínea. Construímos primeiramente o posicionamento das partes e, após, utilizando os caminhos geométricos, fizemos as ligações. E utilizando um ângulo central e encontro com a figura geométrica formada, demarcamos a seta que demostra a circulação.

Podendo assim exibir para os alunos de uma forma menos estática o funcionamento e o caminho da circulação sanguínea.

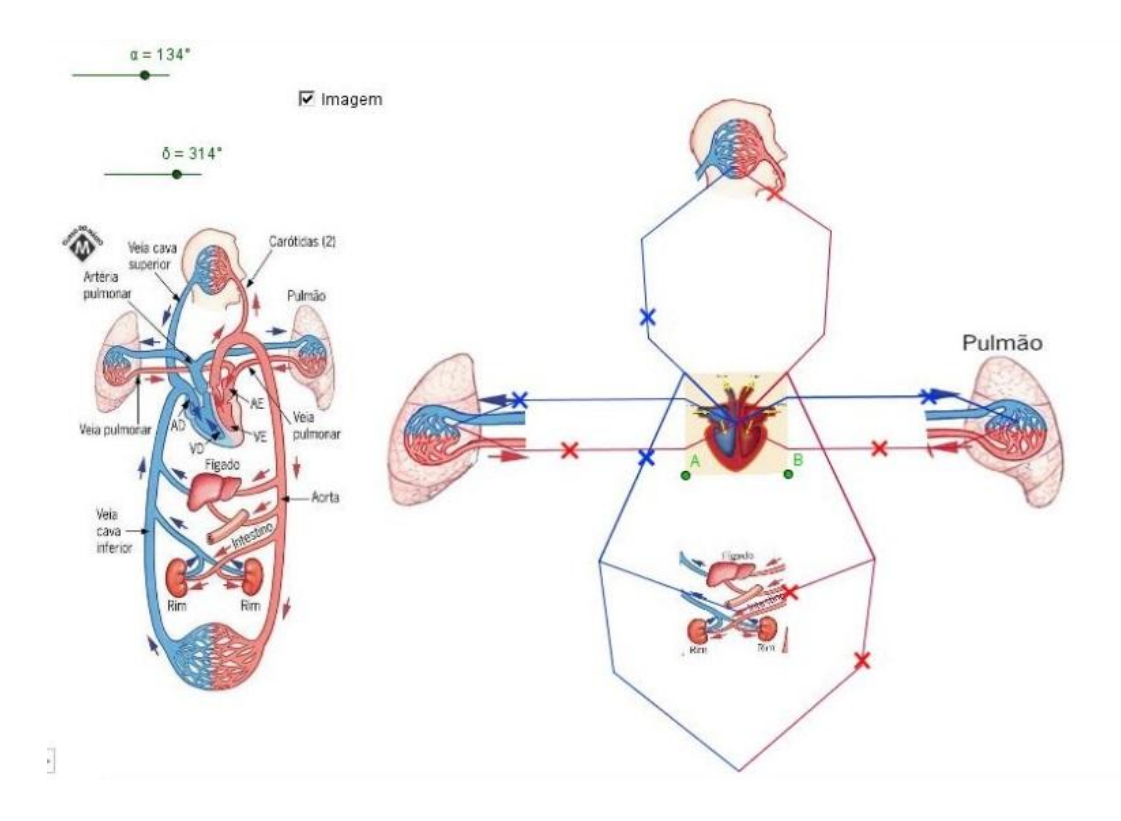

Figura 5: Sistema Circulatório

## **3. Considerações Finais**

Mesmo com toda sua complexidade, os trabalhos foram criativos e dinâmicos fazendo da geometria uma brincadeira de desenhar e compreender suas formas. A cada trabalho explanado, novas ferramentas e ideias foram apresentadas, mostrando quão amplo é este *software* que está disponível gratuitamente. Com seu uso fácil e bastante intuitivo e com ajuda do tutorial, os trabalhos nos instigaram com novas ideias e em buscar mais conhecimento do programa.

A atividade desenvolvida foi de extrema importância, pois através dela tivemos a oportunidade de fazer uso e explorar as ferramentas presentes no GeoGebra, conhecendo assim mais uma ferramenta de grande uso para nossa prática tanto como licenciando como futuros professores. Através deste podemos apresentar aos alunos diversas construções,

possibilitando de maneira mais dinâmica a visualização dos conteúdos, como por exemplo, os apresentados junto a cada trabalho elaborado. Este programa pode ainda contemplar outras áreas do ensino, pois a construção de objetos e representações é livre, permitindo explanar diversos conteúdos.

Finalizamos este relato destacando a importância de propor aos alunos atividades diferenciadas e também a apresentação de *softwares* que possam complementar as aulas, que tragam desafios e que ampliem seu horizonte de conhecimento.

## **4. Referências Bibliográficas**

Site: [www.geogebra.org.](http://www.geogebra.org/) Acesso em 20 de março de 2013.

Site: [www.nre.seed.pr.gov.br/cascavel/arquivos/File/CRTE/geogebra/apostila\\_curso.pdf.](http://www.nre.seed.pr.gov.br/cascavel/arquivos/File/CRTE/geogebra/apostila_curso.pdf) Acesso em 19 de março de 2013.

Site: www6.ufrgs.br/espmat/disciplinas/midias digitais I/. Acesso em 03 de maio de 2013.